# **Google Toolbar for Enterprise**

## <span id="page-0-2"></span>**Admin Guide**

- [Introduction](#page-0-0)
- [Technical Overview](#page-0-1)
- [Downloading the Software](#page-1-0)
- [Configuring the Group Policies](#page-1-1)
	- ❍ [Preferences](#page-1-2)
	- o **Enterprise Integration**
	- ❍ [Custom Buttons](#page-3-0)
	- ❍ [Popup Whitelist](#page-3-1)
- [Defining Custom Buttons](#page-3-2)
- **[Pushing Out the Policy to User Registries](#page-4-0)**
- [Installing Google Toolbar on User Machines](#page-5-0)

## <span id="page-0-0"></span>**Introduction** [back to top](#page-0-2)

This document contains information about setting up Google Toolbar for Enterprise. Google Toolbar is an end-user application that adds a search bar and other useful web tools to the Internet Explorer browser window. Google Toolbar for Enterprise makes it easy to provide enterprise users with the Google Toolbar and to create standards for its use.

The document was written for Windows domain administrators. As an administrator, you can install and configure Google Toolbar for all users. By defining enterprise-wide policies for Google Toolbar, you can decide which buttons and features users can access. For example, you could remove the feature that saves search history, whitelist certain pages to exempt them from the popup blocker, or prevent users from sending votes to Google about their favorite web pages . You can configure policies before installing Google Toolbar for the users, or at any subsequent time.

Google Toolbar also provides the ability to create custom buttons that display specified pages, direct searches to predefined systems, or display information from an RSS feed. Using Google Toolbar for Enterprise, you can define buttons for all users, using data from your own network or from the Internet. For example, you could create a custom button that directs a user's search to your Google Search Appliance or Google Mini to display a corporate web page or show important phone numbers from your intranet. Other buttons could use the Internet to show the local weather or provide headlines from an external news source.

## <span id="page-0-1"></span>**Technical Overview** [back to top](#page-0-2)

Google Toolbar for Enterprise makes use of Microsoft Group Policy and Active Directory, a services infrastructure that delivers and applies configurations to users and computers. If you are unfamiliar with Group Policy technology, start [here](http://www.microsoft.com/technet/prodtechnol/windowsserver2003/library/TechRef/824b4758-9430-4633-8d8f-3dad0f2bf839.mspx).

The package for Google Toolbar for Enterprise includes an Administrative Template that defines policies for Google Toolbar. You import the Administrative Template into the Group Policy Management Console or into your Group Policy editor of choice, and then edit the policy settings. Next, you use Active Directory to apply the template to client machines. This action creates and sets the value of the Google Toolbar keys in each targeted machine's registry. Alternatively, you can use other administration mechanisms, such as logon scripts, to directly modify the registry settings of user machines.

The rest of this document tells you how to download, configure, and install Google Toolbar for Enterprise. Although this document describes configuration before installation, you can instead install first and then configure.

<span id="page-1-0"></span>To download the software, go to [http://toolbar.google.com/T4/enterprise/.](http://toolbar.google.com/T4/enterprise/) Save the software on the domain controller.

#### <span id="page-1-1"></span>**Configuring the Group Policies** back to the configuring the Group Policies back to the configuring the Group Policies

To view and modify the Google Toolbar Group Policy, open your Group Policy editor. Import the Administrative Template file, GoogleToolbar.adm. Under Administrative Templates|Google|Google Toolbar, you'll see the following categories:

- **[Preferences](#page-1-2)** define the settings of Google Toolbar options. Preferences policies make user functions unavailable. If a policy is set to Disabled or Not Configured, a user's own settings generally control whether the feature works.
- **[Enterprise integration](#page-2-0)** specifies a policy for updating Google Toolbar.
- **[Custom buttons](#page-3-0)** control predefined push-buttons that you add to Google Toolbar.
- The **[pop-up whitelist](#page-3-1)** provides a list of sites for which you want to allow pop-up windows. When you set the whitelist for a domain, all URLs within the domain can use pop-up windows.

The next sections list and describe each policy, by category.

#### **Preferences**

<span id="page-1-2"></span>These are the policies under the Preferences category. The effect of enabling a policy is to disallow use of the associated feature. Unless specified otherwise, the effect of disabling a policy is to make the feature optional, so that the user can choose whether or not to disable the feature.

<span id="page-1-3"></span>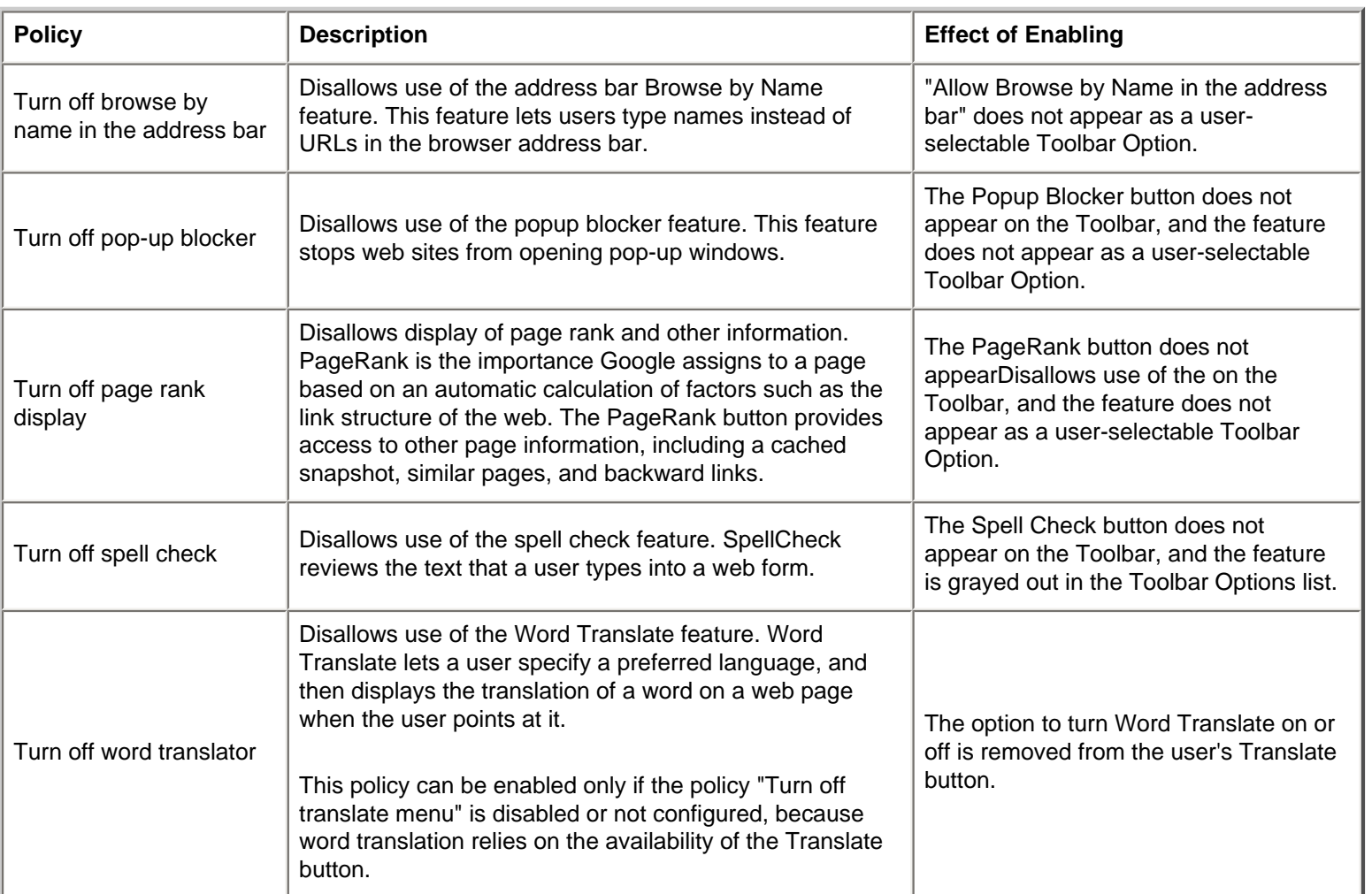

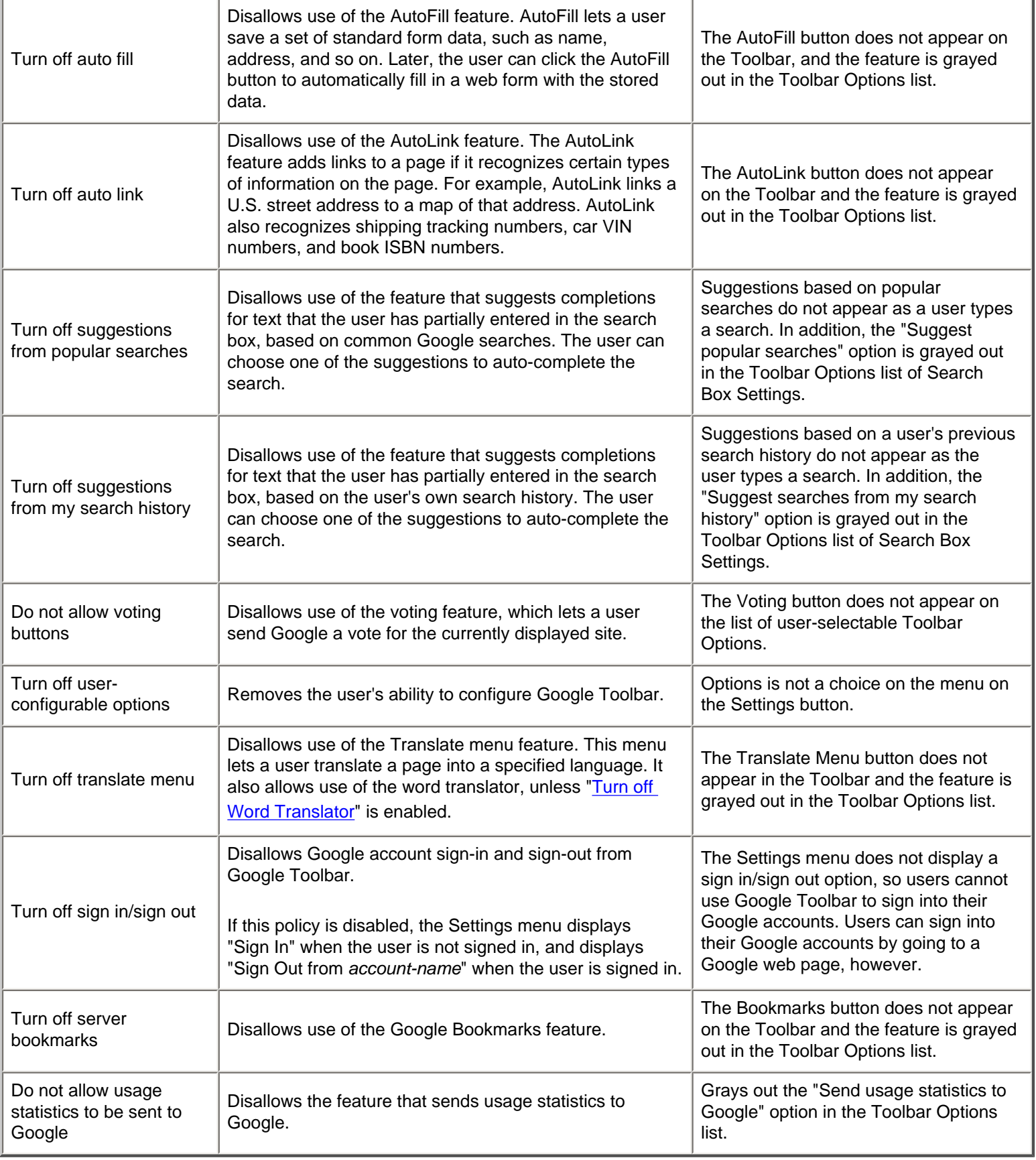

## **Enterprise Integration**

<span id="page-2-0"></span>These are the policies under the Enterprise Integration category:

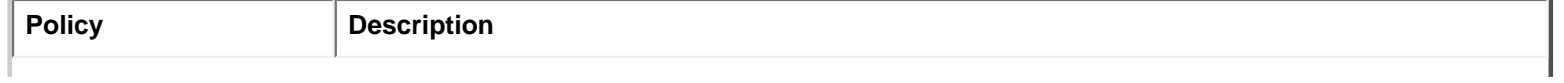

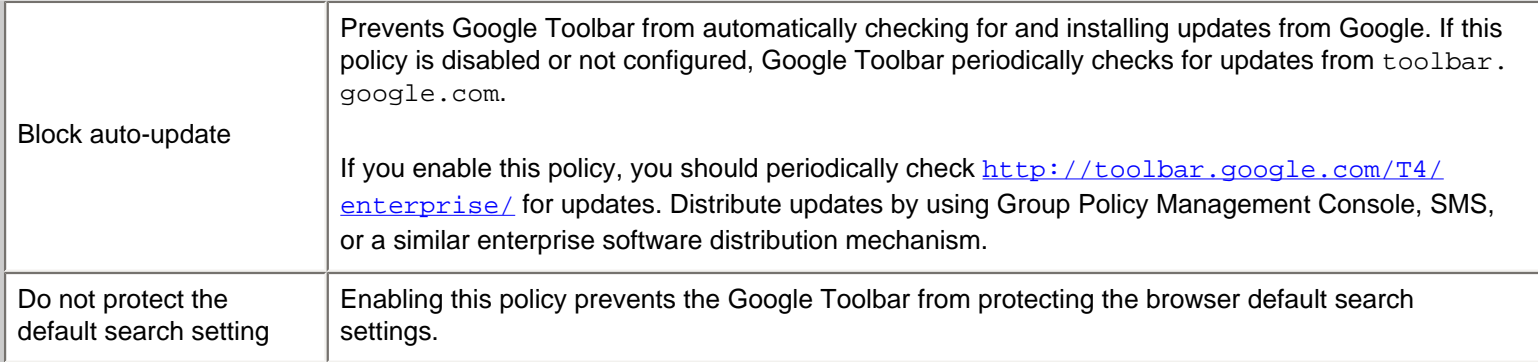

## **Custom Buttons**

<span id="page-3-0"></span>These are the policies under the Custom Buttons category:

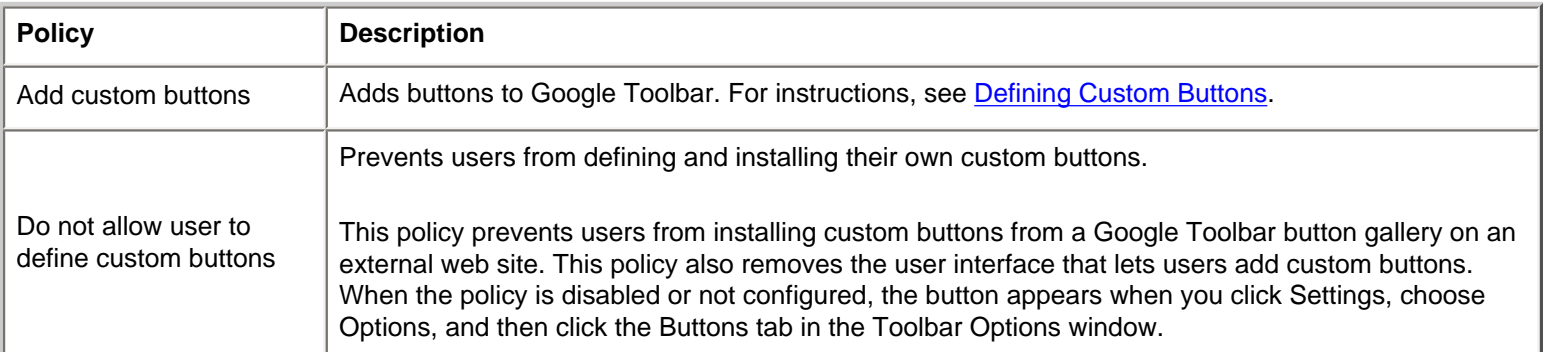

## **Popup Whitelist**

<span id="page-3-1"></span>This is the policy under the Popup Whitelist category:

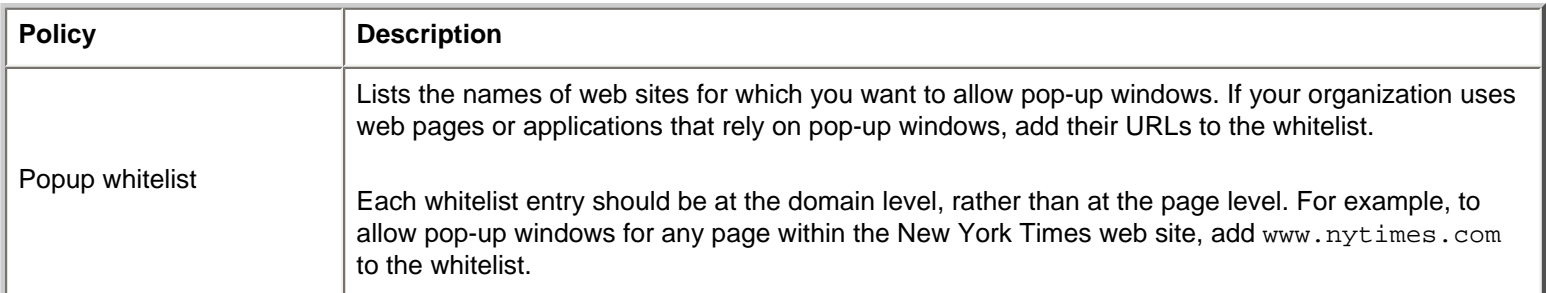

#### <span id="page-3-2"></span>**Defining Custom Buttons** [back to top](#page-0-2) and the control of the control of the control of the control of the control of the control of the control of the control of the control of the control of the control of the control of

If you have enabled the "Add custom buttons" policy, you can create one or more custom buttons and have them appear on the Google Toolbar for all users. Here's how you create a custom button:

- 1. Create or obtain the XML file that defines a button, using the instructions in [this document.](http://toolbar.google.com/buttons/apis/howto_guide.html)
- 2. Save the XML file on a server that is accessible from the client machines.
- 3. Run gpedit.msc, the Group Policy Management Console, or open your Group Policy editor of choice.
- 4. Open the Administrative Template for Google Toolbar, open the Add Custom Buttons policy and select Enable.
- 5. Specify the button refresh interval, or accept the default, 1440 minutes (24 hours). The refresh interval specifies the wait time between client attempts to get new buttons and refresh the button code.
- 6. Click the Show button to specify the location of the button's XML file.
- 7. In the Show Contents dialog, click Add, enter the URL of the XML file, and then click OK.
- 8. Click OK to add the current list of buttons to the policy.

When you push out the policy, each user's Google Toolbar will include the button that you defined.

<span id="page-4-0"></span>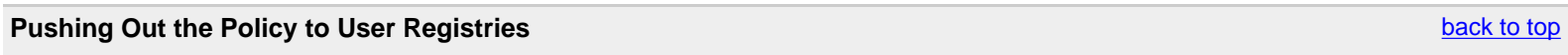

Once you have configured the Google Toolbar Group Policy, you need to push it to users. To do so, you create an Active Directory Group Policy Object (GPO), edit it from the Active Directory Management Console or the Group Policy Management Console, and apply the GPO to the whole domain, or to an Organizational Unit of that domain.

For each policy, the following table lists the registry key name, the type, an example of a setting, and the default value. Finally, the final columns specify whether the key controls the value of an end-user setting, as shown in the Toolbar Options dialog box, and whether the key controls a feature in the user interface.

All locations in the table are under \Google\Google Toolbar.

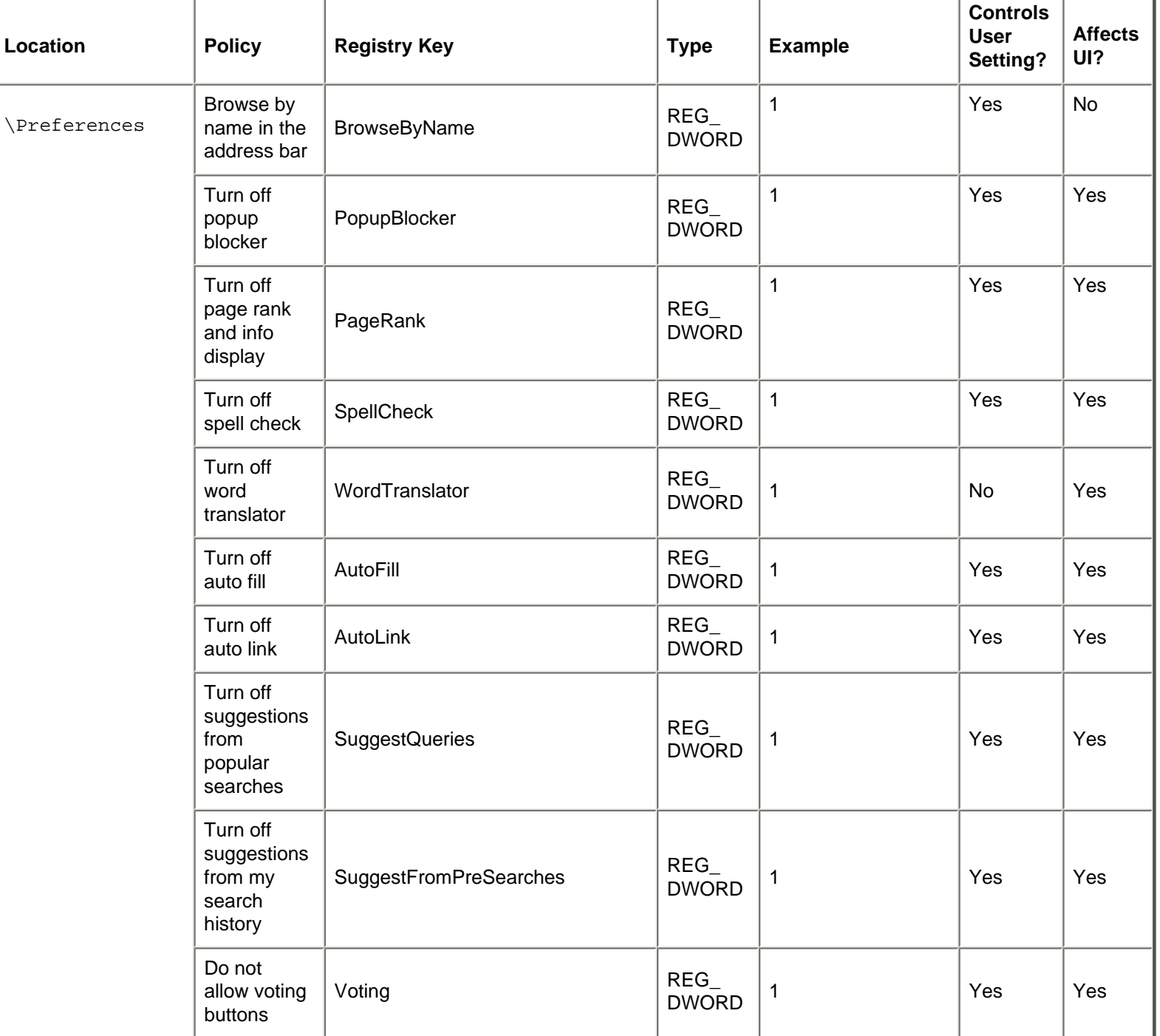

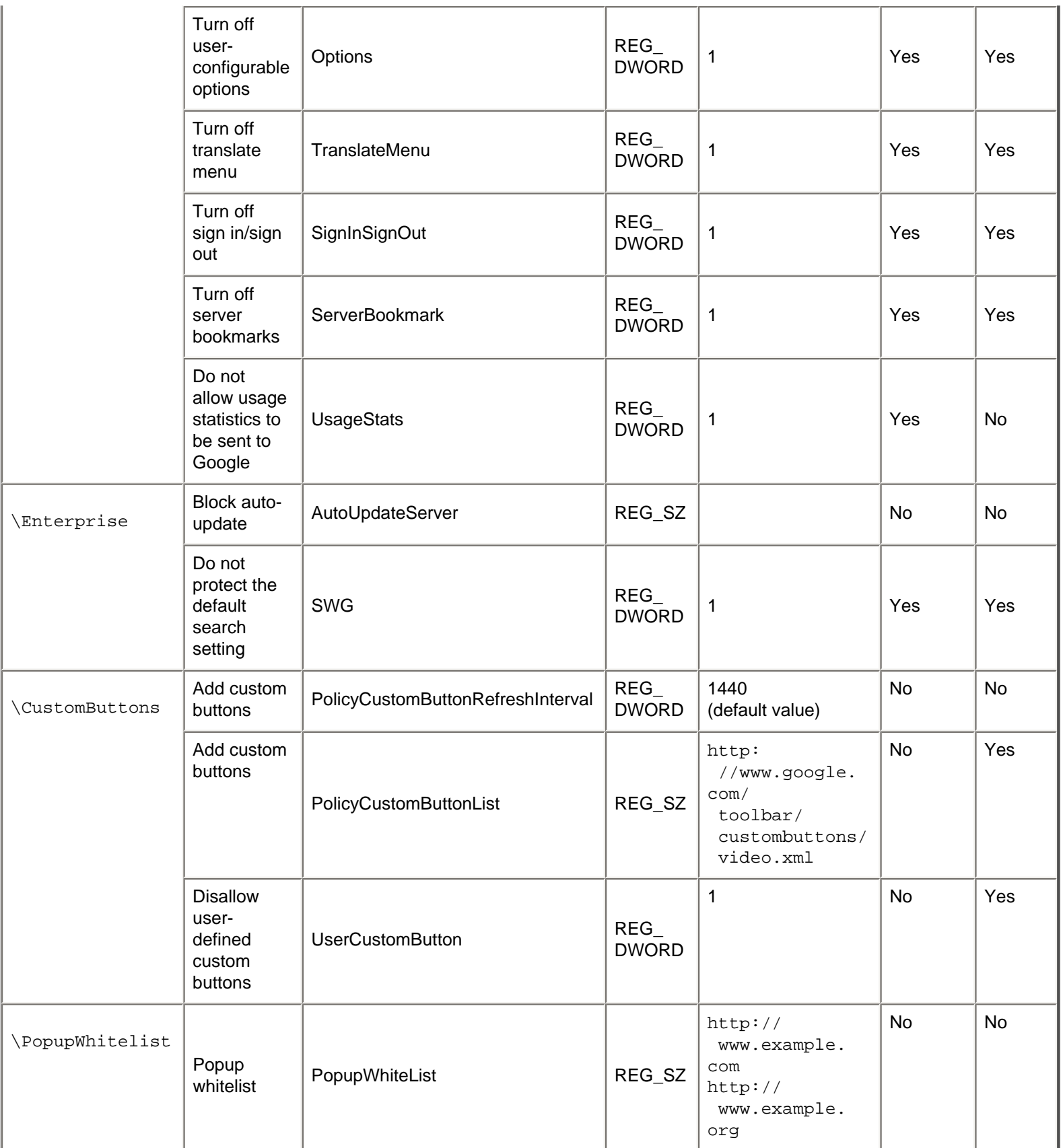

<span id="page-5-0"></span>**Installing Google Toolbar on User Machines** back to the control of the control of the control of the control of the control of the control of the control of the control of the control of the control of the control of the

Google Toolbar for Enterprise is intended for installation on multiple computers in an organization. Google Toolbar supports MSI installation, so you can use your preferred installation method. The following table lists the installation options, and provides comments.

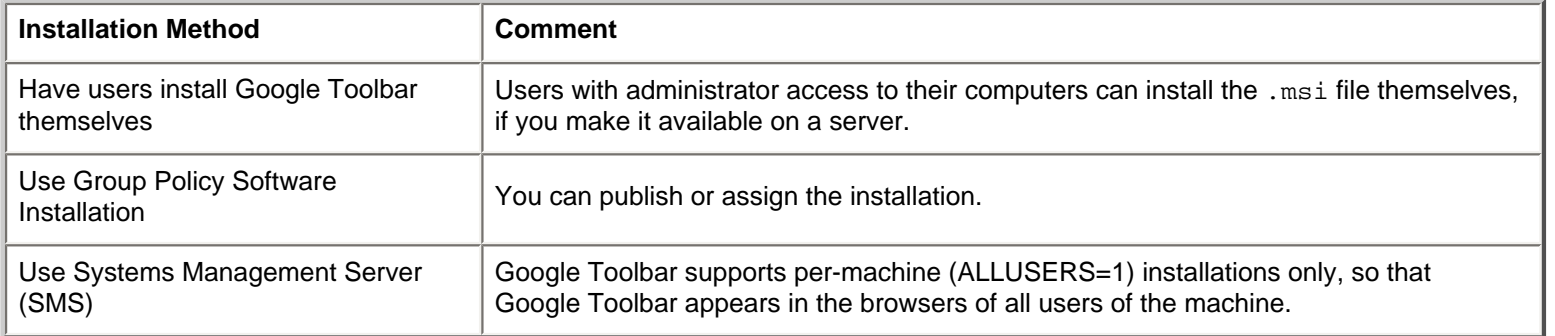

©2007 Google - [Toolbar Home](http://toolbar.google.com/) - [Privacy Policy](http://www.google.com/support/toolbar/?quick=privacy&v=4.0)